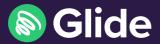

# Get connected

Quick start guide

## How to get online

#### Step 1: Connect to Glide Wi-Fi

- Scan for available Wi-Fi networks and select Glide\_Signup.
- Open a browser and you will be re-directed to the Glide welcome screen.
- Under "Just moved in?", click on Register.

#### Step 2: Create account

• Complete all fields and click Register.

#### Step 3: Connect to your secure network

- If registration has been successful, a confirmation screen with your unique network passkey, will be displayed.
- Click on the **copy** icon and go to your device's network settings.
- Forget the Glide\_Signup Wi-Fi network and connect to the Glide\_Resident network instead.
- Paste your passkey in at the prompt and continue.
- Once connected, you can get online.
- You can use the same passkey to add further devices to your personal, private network.

**HINT:** Make sure you keep your passkey safe. This will also be sent to you via email and text message for your convenience.

#### **Visitor access**

- Scan for available Wi-Fi networks and select Glide\_Signup.
- Open a browser and you will be re-directed to the Glide welcome screen.
- Click on Visitor access.
- Enter your name and email address and click Connect.
- This will provide you with access for 24 hours, after this time you'll need to re-register.

#### Need help?

() 0333 123 0115

<u>=</u>X studentsupport@glide.co.uk

### Get the Glide Student App

Download our App 'Glide Support'.

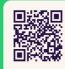

App Store

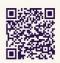

Google play